# NOTES DE VERSION DE POLARIS 5.02

[Revenir à la page des versions](https://extranet.vega-info.fr/doc-polaris/Versions)

## **Sommaire**

### 1 [Généralités](#page-1-0)

1.1 [Filtre 'Tag de commande ou de réception fournisseur'](#page-2-0)

### 2 [Gestionnaire de licences](#page-2-0)

2.1 [Gestionnaire de licences : Options de modification de données et de format d'étiquette avec dates de](#page-3-0)  validité

2.1.1 [Informations sur la licence](#page-3-0)

2.1.2 [Etiquettes](#page-4-0)

### 3 [Menu 'Stock'](#page-4-0)

3.1 [Edition des étiquettes](#page-5-0)

3.1.1 [Nouvelle option 'Etiquette vitrine'](#page-5-0)

### 3.2 [Stock d'alerte](#page-6-0)

3.2.1 [Réapprovisionnement : Nouvelle option disponible dans la méthode lissage du stock](#page-6-0)

### 4 [Menu 'Système'](#page-6-0)

### 4.1 [Mes tâches automatisées](#page-7-0)

4.1.1 [Tache automatisée 'Synchronisation PrestaShop' : désactiver les modèles dépubliés](#page-7-0)  automatiquement sur PrestaShop

### 5 [Menu 'Base de travail'](#page-7-0)

5.1 [Matériel > Clavier tactile](#page-8-0)

5.1.1 [Clavier tactile : fonctionnalité 'Caissier' crée nouveau débit ou reprend débit en attente](#page-8-0)

### 6 [Menu 'Ventes](#page-8-0)

6.1 [Caisse](#page-9-0)

- <span id="page-1-0"></span>6.1.1 [Caisse : Paramètre 'Fin de transaction automatique \(FT\)](#page-9-0)'
- 6.1.2 [Caisse > touche 'Caissier' : crée nouveau débit ou reprend débit en attente](#page-10-0)
- 6.1.3 [Caisse : afficher le rendu monnaie du précédent débit après validation](#page-11-0)

# GÉNÉRALITÉS

## <span id="page-2-0"></span>Filtre 'Tag de commande ou de réception fournisseur'

Deux nouveaux filtres 'Tag de commande fournisseur' et 'Tag de réception fournisseur' permettent de sélectionner sur la colonne 'Tag' de la liste des commandes ou des réceptions fournisseur.

Ce filtre ne fait pas partie des filtres principaux par défaut (il n'est pas affiché par défaut).

- Aller en réception ou étiquetage réception par exemple
- Filtres > 'Filtre Personnalisé'. Cliquer sur 'Tous les filtres' pour l'afficher si nécessaire :
- Pour l'affecter en filtre principal, bouton droit > cocher l'option 'Filtre principal', le filtre apparaîtra ensuite par défaut.

# GESTIONNAIRE DE LICENCES

## <span id="page-3-0"></span>Gestionnaire de licences : Options de modification de données et de format d'étiquette avec dates de validité

Dans le gestionnaire de licences, deux nouvelles options :

- 'Option de modification de données des étiquettes' : permet de modifier les données et les marges de l'étiquette
- 'Option de modification de format d'étiquettes' : autorise la saisie de la taille et du calque de l'étiquette

comportant chacune une date de validité remplacent l'ancienne option 'Option de création d'étiquettes' sans date de validité.

Si l'ancienne option de 'Création d'étiquettes' a pour valeur :

- 1 : seule l'option pour modifier les données de l'étiquette sera active
- 2 : les 2 options seront disponibles

### Informations sur la licence

- Aller au menu ? > Informations sur la licence ( ou Utilitaires > Infos service > Onglet 'informations', rubrique 'Détail de la licence')
- La licence comporte deux nouvelles options en remplacement de l'ancienne 'Option de création d'étiquettes' :
	- o Option de modification de données des étiquettes
	- Option de modification de format d'étiquettes

Elles peuvent prendre pour valeur :

' Non souscrite' : l'option n'est pas activée ou est périmée 1 : Option disponible sans limite de date 1 (expire le 31/12/2016) : option disponible jusqu'à la date de validité précisée comprise

### <span id="page-4-0"></span>**Etiquettes**

- Aller au menu Base de travail > étiquettes > Modifier > Choisir le type (normal, solde ...)
- Si l'option Option de modification de données des étiquettes est active, vous pouvez modifier :
	- Dans l'onglet 'Options étiquettes' : Les marges de la planche et les marges de l'étiquette
	- Dans l'onglet 'Eléments' : tout le contenu de l'étiquette
- Si l'option Option de modification de format d'étiquettes est active, vous pouvez modifier : Dans l'onglet 'Options étiquettes' : la taille de l'étiquette et le calque

# MENU 'STOCK'

## <span id="page-5-0"></span>Edition des étiquettes

## Nouvelle option 'Etiquette vitrine'

Une nouvelle option 'Etiquette vitrine' permet d'imprimer une seule étiquette lorsque plusieurs étiquettes donnent les mêmes informations.

Le comportement est le même que dans 'Etiquettes de soldes'.

Par exemple, si le format d'étiquette choisi comporte le code modèle, le coloris mais pas la taille : L'impression sortira une seule étiquette pour chaque code modèle/coloris et non une par code modèle/coloris/taille.

## <span id="page-6-0"></span>Stock d'alerte

### Réapprovisionnement : Nouvelle option disponible dans la méthode lissage du stock

Une nouvelle option 'Utiliser le stock mini quand il est défini comme limite de lissage' est disponible dans la méthode de réapprovisionnement avec lissage du stock.

Elle permet d'exécuter le réapprovisionnement en prenant comme limite de lissage le stock minimum défini au niveau du modèle (dans stock>stock d'alerte>saisie manuelle) au lieu de la quantité définie dans 'Ne rien faire quand le stock est supérieur à ...'

Si l'option est cochée, pour chaque modéle au niveau magasin/taille :

- Si un stock minimum a été défini, le réapprovisionnement utilisera ce stock minimum comme limite de lissage
- Si aucun stock minimum n'a été défini, le réapprovisionnement utilisera la quantité indiquée dans 'Ne rien faire quand le stock est supérieur à ...' comme limite de lissage

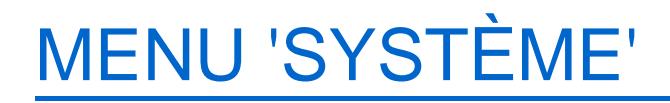

## <span id="page-7-0"></span>Mes tâches automatisées

### Tache automatisée 'Synchronisation PrestaShop' : désactiver les modèles dépubliés automatiquement sur PrestaShop

Désormais, les modèles publiés puis dépubliés dans Polaris sont automatiquement désactivés dans PrestaShop après l'exécution de la tâche automatisée de 'Synchronisation Prestashop' (incrémentielle ou non incrémentielle).

Si le modèle est supprimé (mis en quarantaine), il sera automatiquement désactivé sur Prestashop. Par contre, si un élément lié au modèle (catégorie ...) est supprimé, le modèle ne sera pas automatiquement désactivé sur PrestaShop. Avant de supprimer un élément lié au modèle (catégorie ...), veuillez d'abord au préalable dépublier les éventuels modèles liés à cet élément.

- Dans Polaris, dépublier toutes les déclinaisons d'un modèle par exemple
- Exécuter la tâche automatisée 'Synchronisation PrestaShop' incrémentielle
- Dans la messagerie Polaris, le journal joint au message liste les combinaisons et produits effacés :

La synchronisation avec PrestaShop s'est bien déroulée. Vous trouverez ci-joint à ce message la liste exhaustive des opérations réalisées. 09:29:27 - Effacement de Combinaison (8990028813) 8990028813 09:29:27 - Effacement de Combinaison (8990028820) 8990028820 ... 09:29:33 - Effacement de Produit (8990028813) 8990028813

Dans PrestaShop, le modèle dépublié n'apparaît plus dans la liste des produits de la rubrique 'Catalogue'.

# MENU 'BASE DE TRAVAIL'

## <span id="page-8-0"></span>Matériel > Clavier tactile

### Clavier tactile : fonctionnalité 'Caissier' crée nouveau débit ou reprend débit en attente

Une nouvelle commande de clavier tactile 'Caissier' permet de [créer un nouveau débit pour ce caissier ou d'afficher ses](https://extranet.vega-info.fr/doc-polaris/Modification_de_Version_5.02#Caisse_.3E_touche_.27Caissier.27_:_cr.C3.A9e_nouveau_d.C3.A9bit_ou_reprend_d.C3.A9bit_en_attente)  [éventuels débits en attente.](https://extranet.vega-info.fr/doc-polaris/Modification_de_Version_5.02#Caisse_.3E_touche_.27Caissier.27_:_cr.C3.A9e_nouveau_d.C3.A9bit_ou_reprend_d.C3.A9bit_en_attente)

\*#c:[code caissier] : ouvre un nouveau débit ou reprend débit en attente pour un caissier (exp : \*#c:2)

Cette commande (de type "\*#") fonctionne à la fois en caisse, dans la zone "Articles, règlements ..." et dans la zone "N° débit".

# MENU 'VENTES

## <span id="page-9-0"></span>**Caisse**

### Caisse : Paramètre 'Fin de transaction automatique (FT)'

Un nouveau paramètre 'Fin de transaction automatique (FT)' permet la validation automatique du débit sans avoir à saisir "FT" dès que le débit est totalement réglé pour un montant différent de 0 :

- débit équilibré et totalement réglé
- la somme des modes de règlement est différente de zéro

### A savoir :

En cas de débit d'échange avec un montant nul, cette option ne pourra s'appliquer et le débit devra être validé manuellement.

Ce paramètre se définit par profil utilisateur et est décoché par défaut

Paramétrage :

- Aller au menu Système > Paramétrages > Gestion des ventes > Options des ventes
- Ou pour le paramétrer pour d'autres utilisateurs en étant connecté avec un utilisateur disposant des droits suffisants, aller au menu Système > Gestion des utilisateurs > Modifier > Onglet 'Options sur ce profil'.
- Cocher 'Fin de transaction automatique (FT)' puis valider

### Caisse

- Lorsque ce paramètre est coché, le débit est automatiquement validé dès que le débit est totalement réglé.
- Soit par exemple, un débit d'un montant de 100,00€ :
	- © Saisir ou cliquer sur le 1er règlement sur le clavier tactile : CH 50,00€ TAB
	- © Saisir ou cliquer sur le 2ième règlement sur le clavier tactile : CC 50,00€ TAB
	- Validation automatique du débit

### <span id="page-10-0"></span>Caisse > touche 'Caissier' : crée nouveau débit ou reprend débit en attente

La [touche spécifique 'Caissier' du clavier tactile](https://extranet.vega-info.fr/doc-polaris/Modification_de_Version_5.02#Clavier_tactile_:_fonctionnalit.C3.A9_.27Caissier.27_cr.C3.A9e_nouveau_d.C3.A9bit_ou_reprend_d.C3.A9bit_en_attente) ouvre automatiquement un nouveau débit pour ce caissier :

- Si un débit est en cours de saisie, le programme le met automatiquement en attente
- Si le caissier a :
	- aucun débit en attente : un nouveau débit est crée pour ce caissier
	- un débit en attente : il l'affiche
	- plusieurs débits en attente : la liste de ses débits en attente est affichée pour sélection

La touche 'caissier' (les commandes de type "\*#") fonctionne à la fois dans la zone "Articles, règlements ..." et dans la zone "N° débit" .

### <span id="page-11-0"></span>Caisse : afficher le rendu monnaie du précédent débit après validation

Le programme affiche l'éventuel précédent rendu monnaie après la validation du débit lorsqu'on est positionné sur le champ 'N° débit' et 'Caissier' :